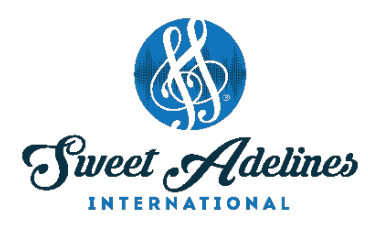

## **HOSTING A ZOOM MEETING: GETTING STARTED**

*Created by Julie Starr, Master Director, Bay Area Showcase Chorus; Education Coordinator, Region 12 Pacific Shores; Chair, DCP Review Committee; with contributions from Bay Area Showcase Chorus members: Bev Barron, Laura Bode, Jamie Hand, Teri Minnis, Laura Shultz, Jette Sorensen (and her son, Nicolai), and Penny Stinson.*

## **These instructions are for use with a PC running Windows, or a Mac laptop.**

*If you have never used Zoom before, follow steps 1-9. Once you have a Zoom account, go to step 10.*

1. Go to Zoom [\(www.zoom.us](http://www.zoom.us/) ) and create a Zoom account by clicking **Sign Up, It's Free**.

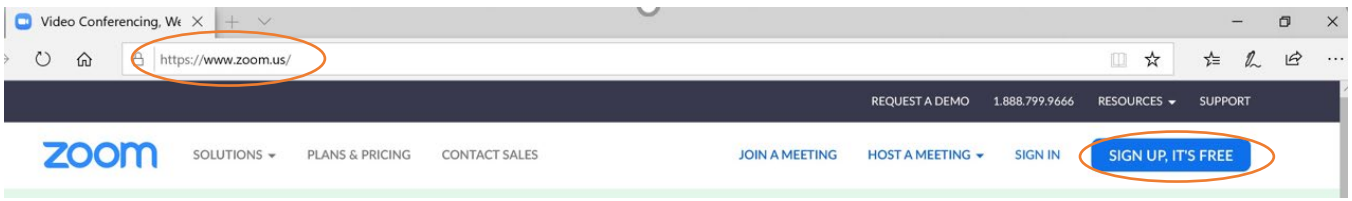

2. Enter your email and a password. You'll get a message similar to this (email has been altered for privacy):

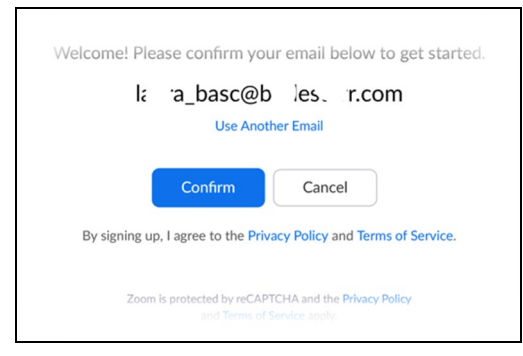

3. Confirm your email. Zoom will send you a message to activate your account.

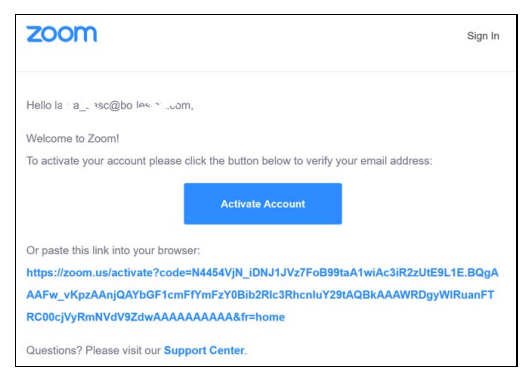

4. Click "Activate Account."

5. You'll be taken to a screen where you enter your Zoom screen name. Make sure it's a distinctive user name, like "Susie Q," especially if you are in a group with several Susies, and set your password.

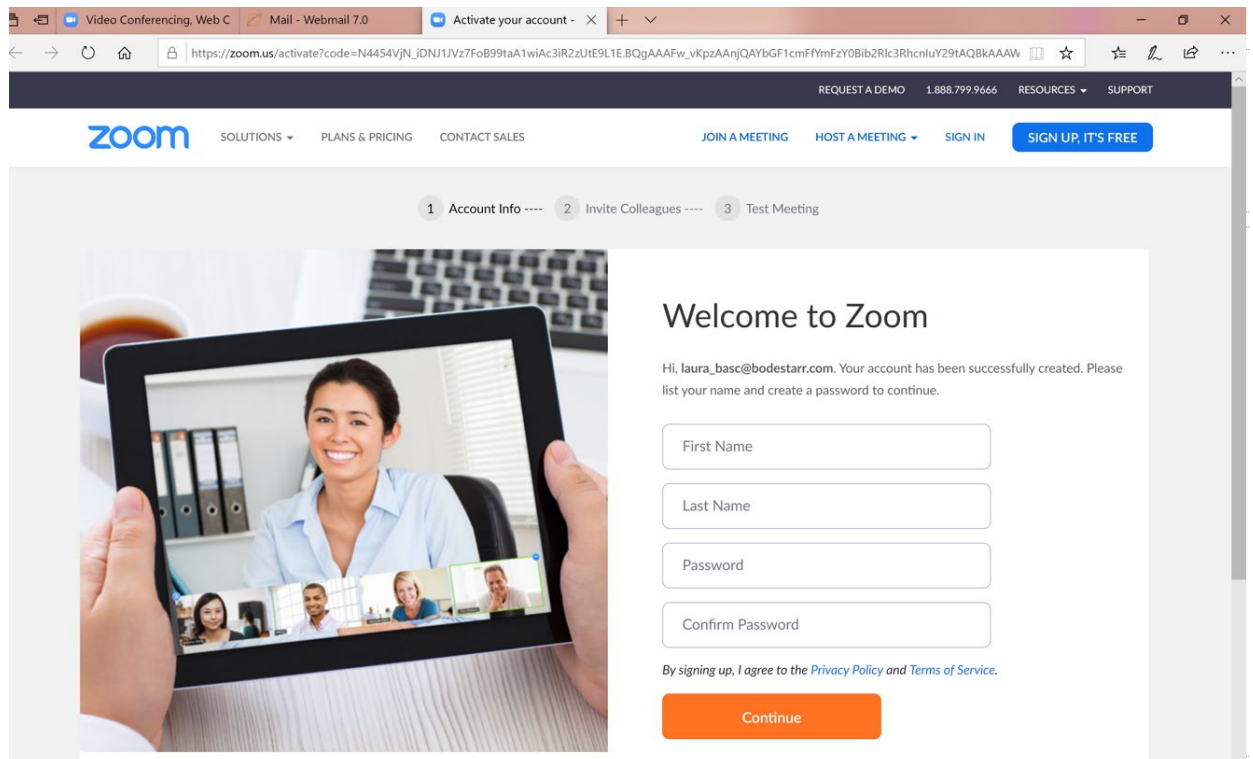

6. If you get a screen asking you to invite colleagues, just skip this step. You can invite people later.

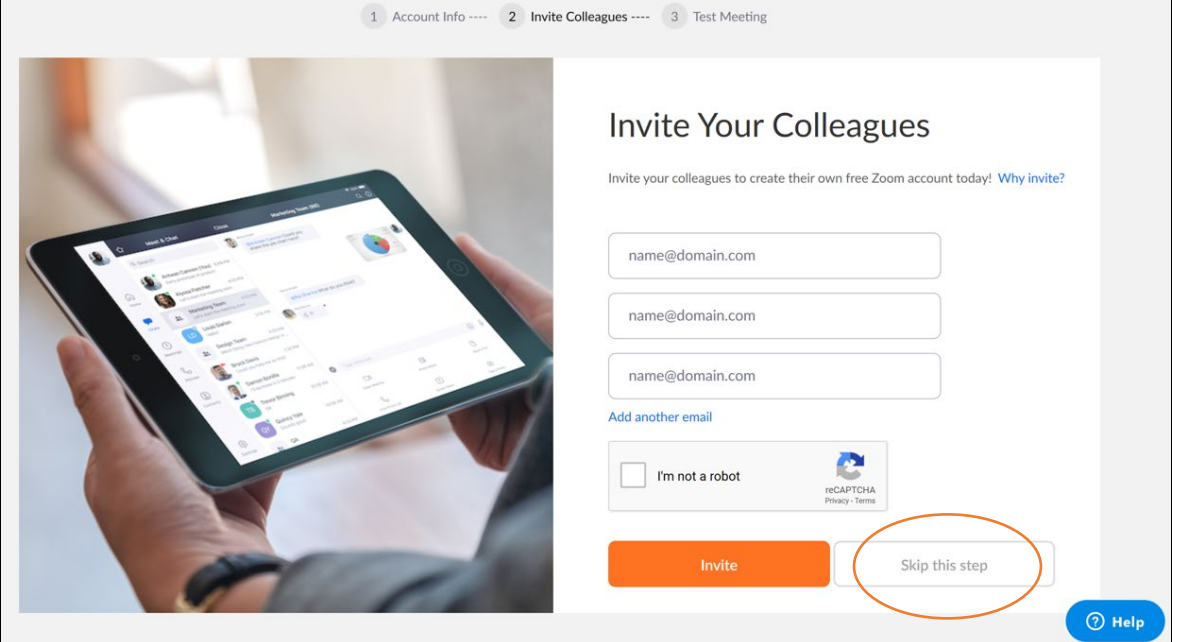

7. You'll be assigned a personal meeting URL. Click "Start Meeting Now" to start a test meeting. Next time you login to Zoom, you can also go directly to "Schedule a Meeting" or "Host a Meeting".

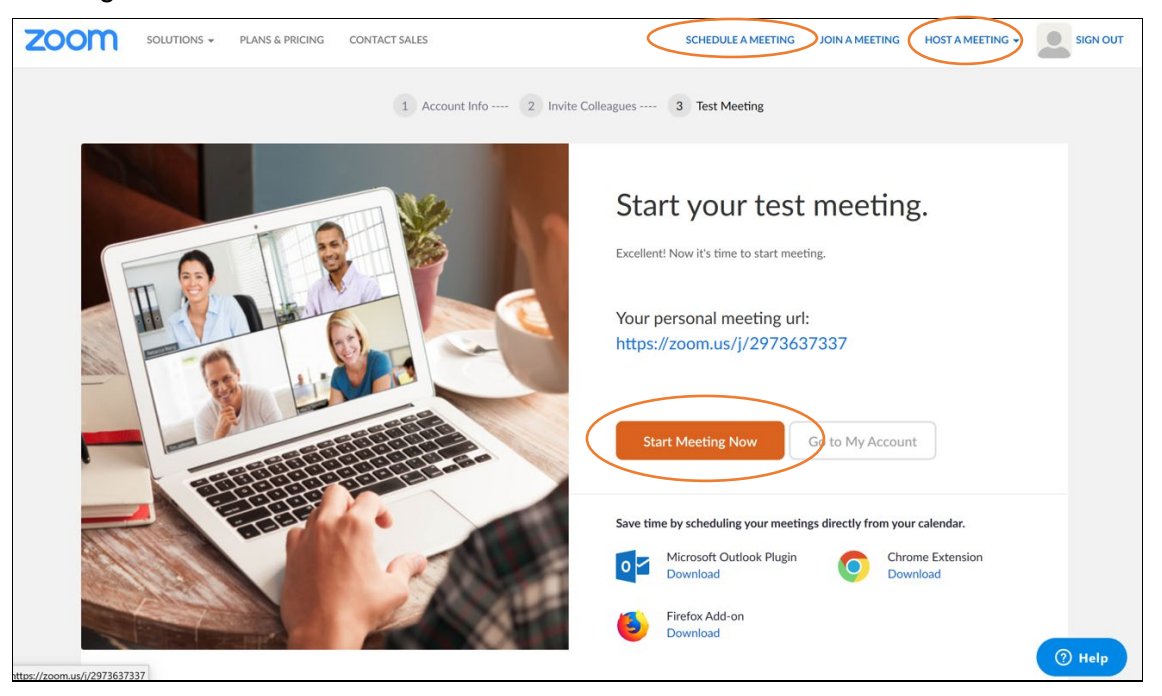

8. **For PC Users:** When you open Zoom for the first time, it should start downloading automatically and prompt you at the bottom of the screen for what to do with it. Click "Run".

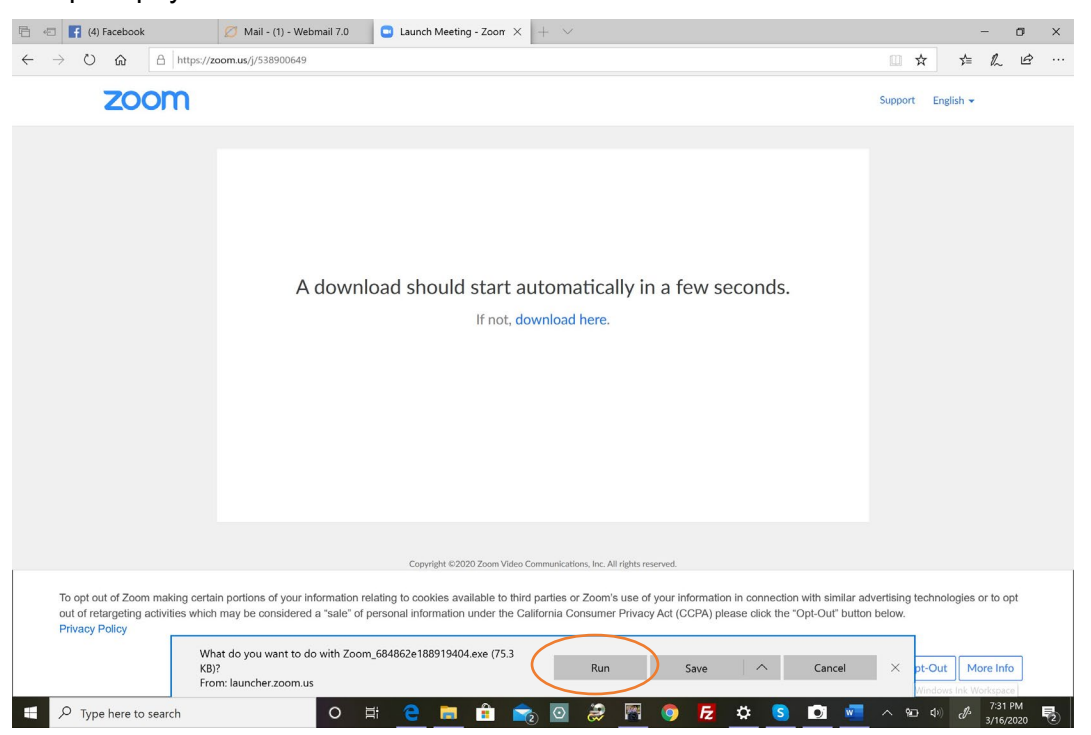

9. **For Mac users:** When you open Zoom for the first time, it should start downloading automatically and prompt you at the bottom of the screen for what to do with it. Click "Keep". If it doesn't download automatically, go ahead and click **Download.**

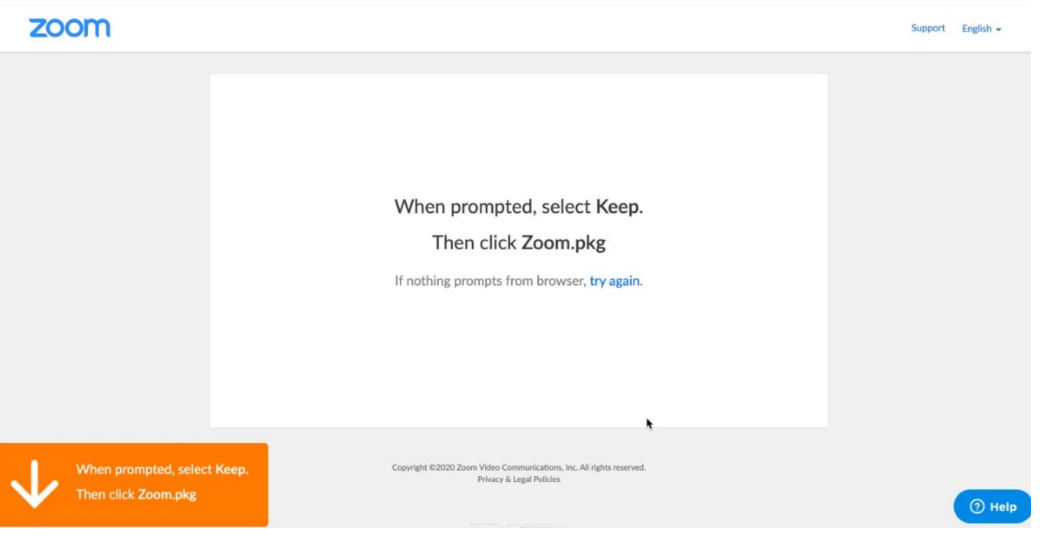

**Mac users:** You may see a message like this one. Click "Continue". If you don't see where it downloads, you can always double-click on **zoom.pkg** in your downloads folder.

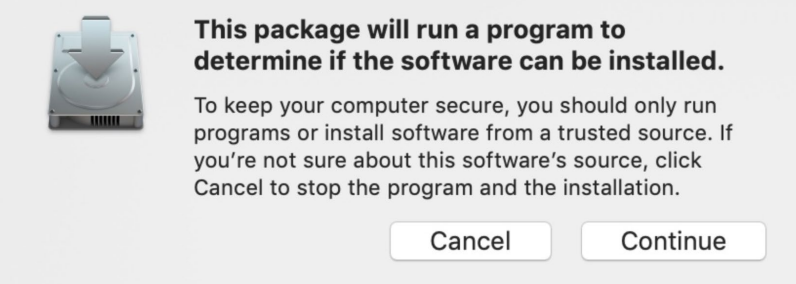

**Mac users:** You may also be prompted to **Continue** to let the program install.

## **SETTING UP ZOOM FOR USERS**

10. The main Zoom window gives you many ways to start Zoom. You can schedule a meeting to start on a future date and time, or start up a new one using "New Meeting."

Use "Join" to join a meeting someone else is hosting.

Use "Share screen" to share what's on your desktop with anyone else logging into the meeting. (See more about sharing screens later in this document.)

To get started, click **New Meeting**.

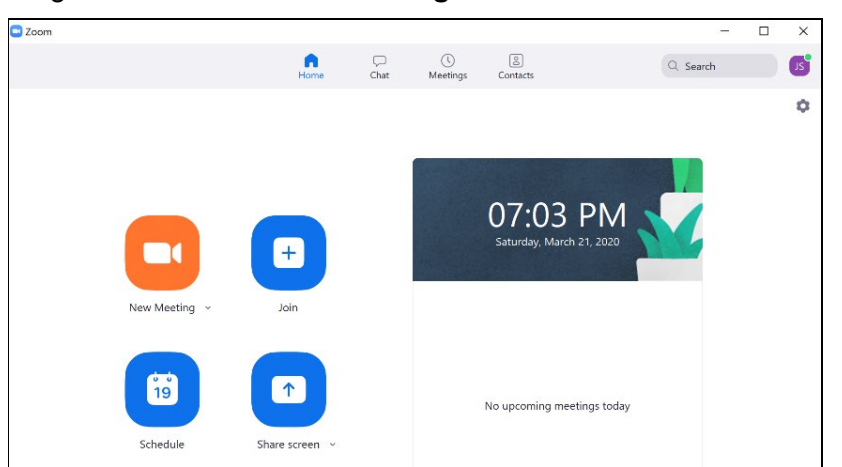

11. At the top of the screen, there's also a series of 4 icons: Home, Chat, Meetings, and Contacts. Click **Meetings** to see all your meetings; it will also show you your Personal Meeting ID that you can reuse for a weekly rehearsal.

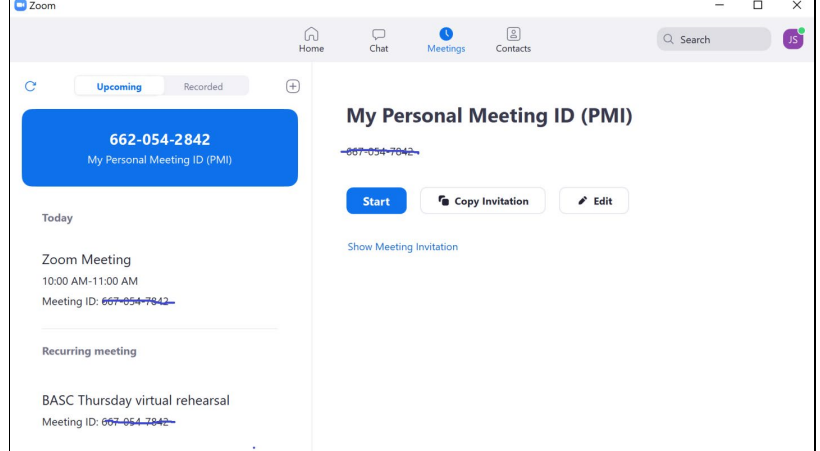

- 12. You may get a screen that asks for your user name. If you check "Remember me" you won't have to do this in the future. Then click "Join now."
- 13. You may see screens with options for "Join with computer audio" (YES) and "Join with video" (YES). These settings can be changed later.
- 14. A screen will appear that shows your face (if you have a camera and you have Started Video). Otherwise you'll just see your user name in a black box. You'll need to Start Video (lower left corner) to see yourself.

*Please see correlating photo on next page.*

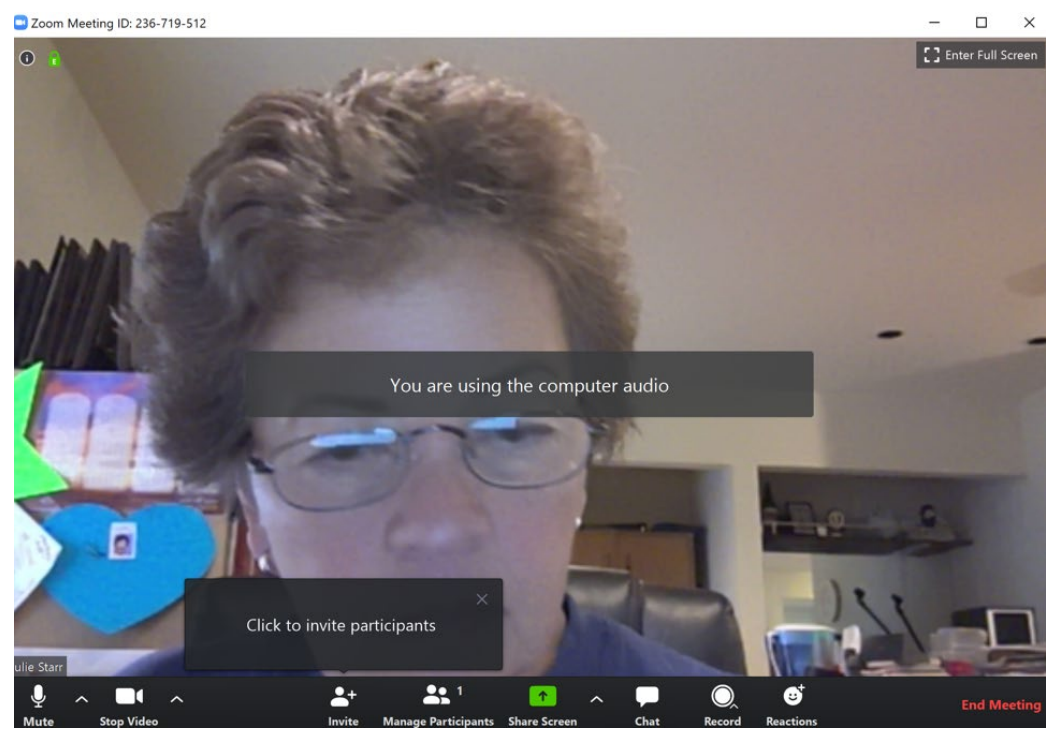

- 15. Click the box that says "Click to invite participants." (You can also invite participants when you first schedule a meeting.)
- 16. Zoom will show you a screen something like this.

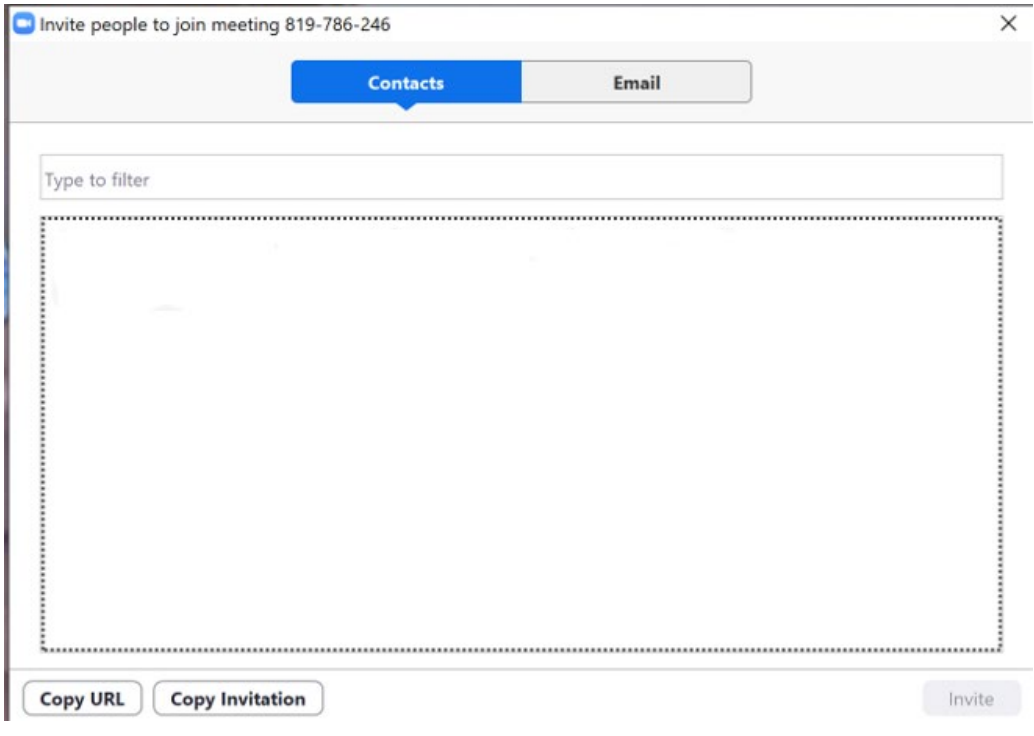

(You could use this page if you had contacts already entered into Zoom.)

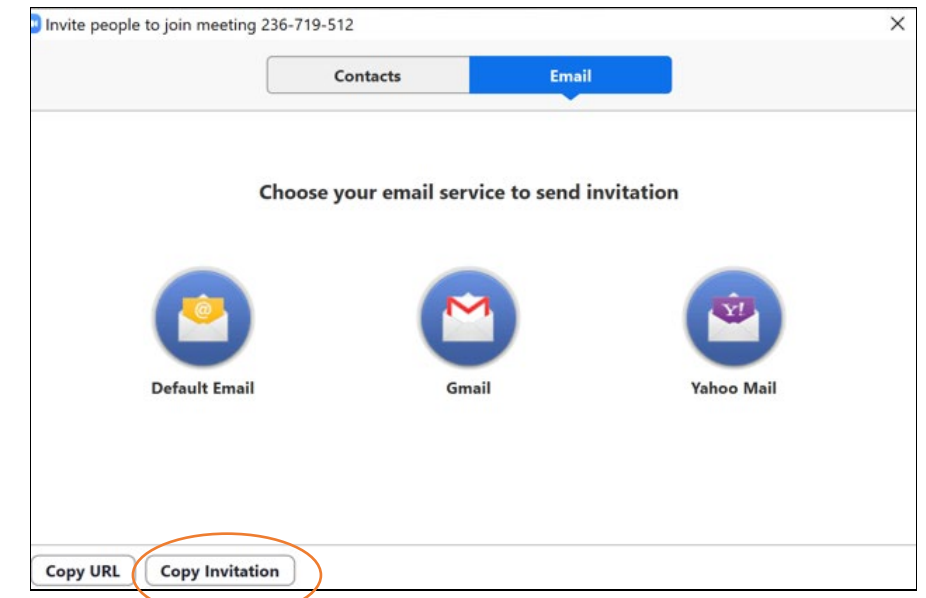

17. Click Email to get to a page that looks something like this:

- 18. Choose your preferred email and click "Copy Invitation."
- 19. The invitation will be pasted into an email that you can send out to your chorus members. Here's an example; you can enter a chorus distribution list in the "To" line. Instruct your members to copy and paste the "https://zoom.us/" etc. line into their computer's web browser.

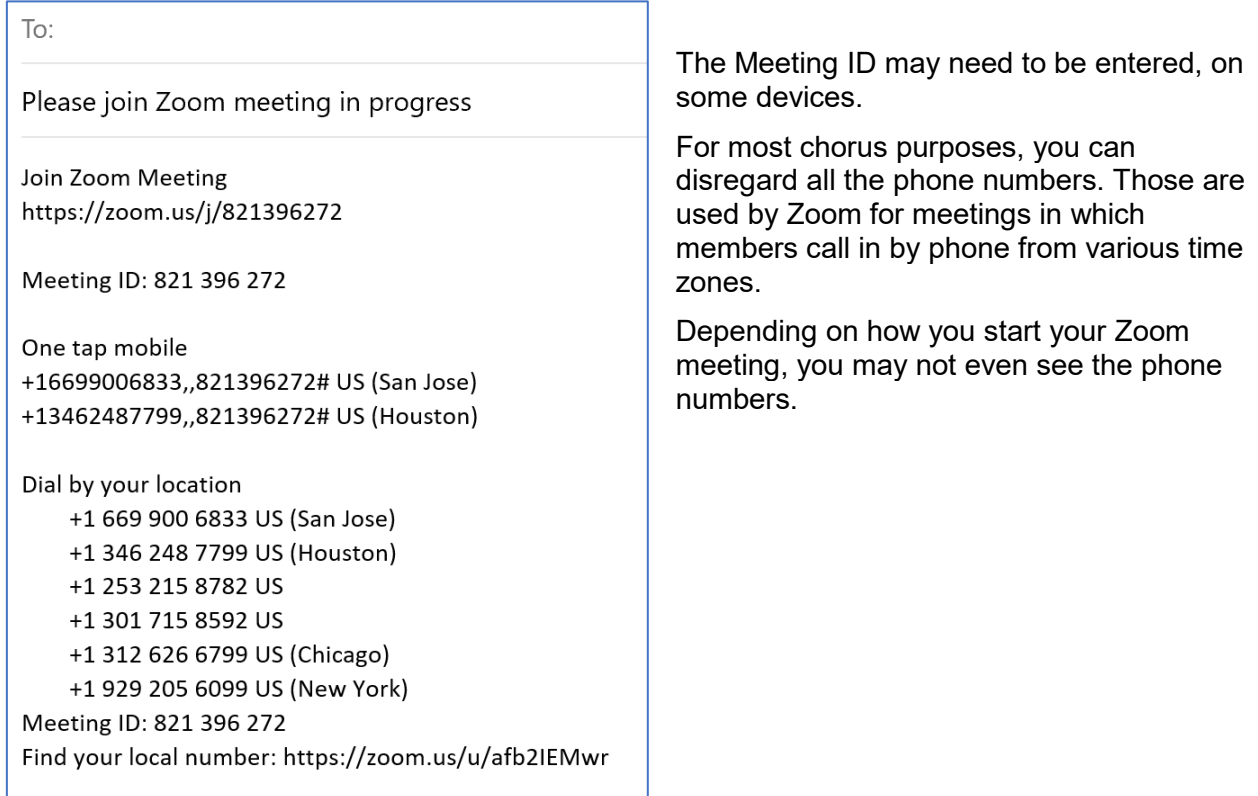

20. Use "Schedule a Meeting" to set up a meeting for a date and time in the future. You'll see a setup screen something like this:

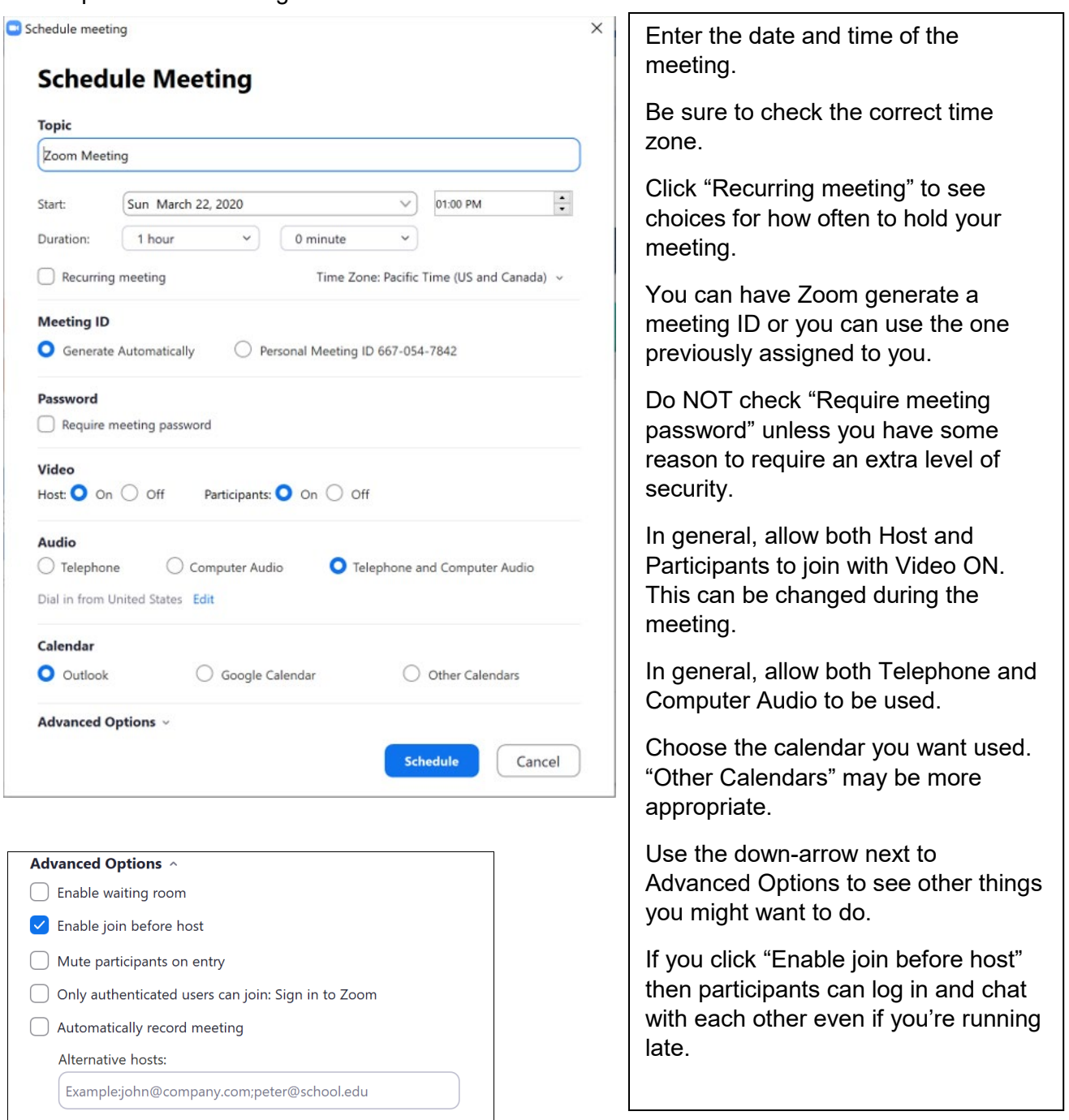

When it's time for your Zoom meeting, just click your Zoom icon on your desktop or application tray or list of applications on your computer.

See the document for **Zoom for Hosts – Using Zoom** for more information.

You can also go to [www.zoom.com](http://www.zoom.com/) and take any of the many tutorials provided.